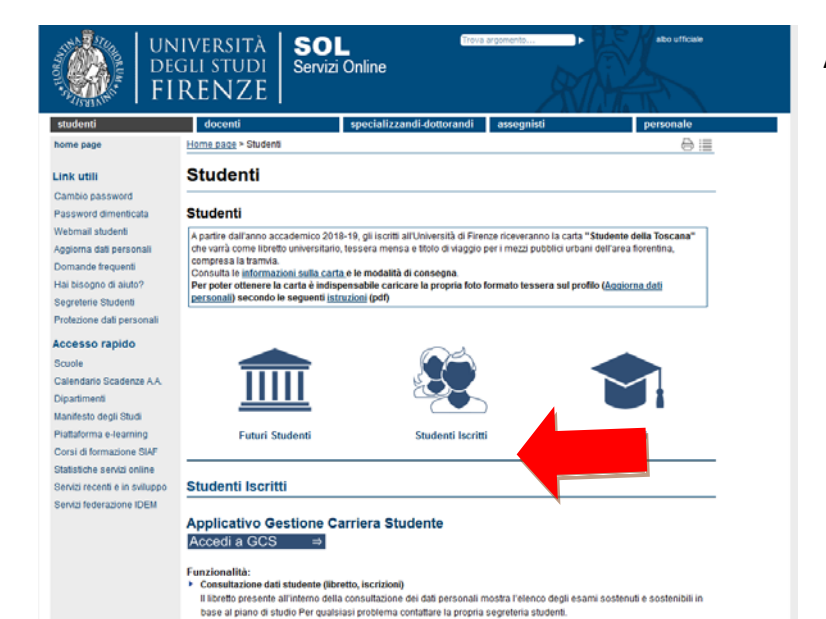

> Modifica dei dati apagrafici, email personale, inserimento iban per rimborsi autonoma da parte degli studenti Pubblicazione di tutti i debiti studenti in formato MAV e, a partire dagli addebiti emessi dal 11 dicembre 2018, avvio

**SOL** 

Servizi Online

Accedere a<https://sol-portal.unifi.it/ls-3-studenti.html>

--> Applicativo Gestione Carriera Studente Accedi a GCS

## **Se si è già statiregistrati sui servizi online di Ateneo:**

Inserire le credenziali:

• nome utente può essere la matricola da studente o ex studente oppure il codice

### fiscale

 $\Theta \equiv$ 

Laureati

• password

Cambio password Password dimenticata Webmail student Aggiorna dati personali Domande frequenti Hai bisogno di aluto? Segreterie Studenti Protezione dati personali Accesso rapido **Sounde** Calendario Scadenze A.A. Dinadimenti Manifesto degli Studi Piattaforma e-learning Corsi di formazione SIAF Statistiche servizi online Servizi recenti e in sviluppo

Servizi federazione IDEM

student

home page

Link utili

**Futuri Student** Studenti Iscritti Studenti Iscritti **Applicativo Gestione Carriera Studente** Accedi a GCS ⇒ Applicativo Gestione Carriera Studente

#### Funzionalità:

UNIVERSITÀ

**DEGLI STUDI** 

**FIRENZE** 

Home page > Student

danticazione sichiesta.

**Studenti** 

 $\circledR$ 

Nome utente

Password

Studenti

• Consultazione dati studente (libretto, iscrizioni) Il libretto presente all'interno della consultazione dei dati personali mostra l'elenco degli esami sostenuti e sostenibili in base al piano di studio Per qualsiasi problema contattare la propria segreteria studenti.

A partire dall'anno accademico 2018-19, gli iscritti all'Università di Firenze riceveranno la carta "Studente della Toscana A parere cas anno accademico 2018-19, ginscitti al Universita di Firenze riceveranno la calta - Studente della<br>|che varià come librefio universitario, tessera mensa e titolo di viaggio per i mezzi pubblici urbani dell'area

https://studenti.unifi.it richiede un nome utente e una password. Il sito riporta: "ESSE3"

OK Annulla

N.B. 1) **Per recuperare la password** utilizzare il link nel menu sulla sinistra della pagina. La password verrà inviata all'indirizzo email dichiarato al momento della prima immatricolazione ad Unifi.

Nel caso di vecchi studenti che non usufruivano dei servizi online sarà necessario inviare una richiesta di inserimento dell'indirizzo mail a [esamidistato-bio@unifi.itm](mailto:esamidistato-bio@unifi.it)ettendo nell'oggetto "richiesta inserimento e-mail" allegando scansione di un documento di identità

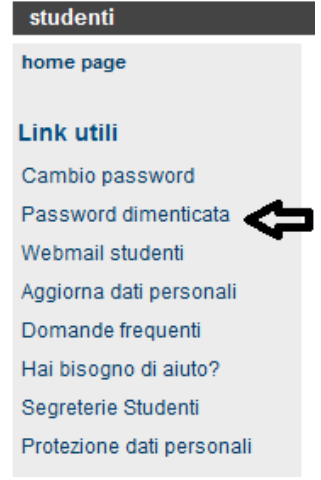

2)**Se non si è MAIstati registrati sui servizi online di Ateneo**è necessario seguire la procedura di registrazione indicata alla pagina **[Futuri studenti](https://sol-portal.unifi.it/vp-216-futuri-studenti.html)**

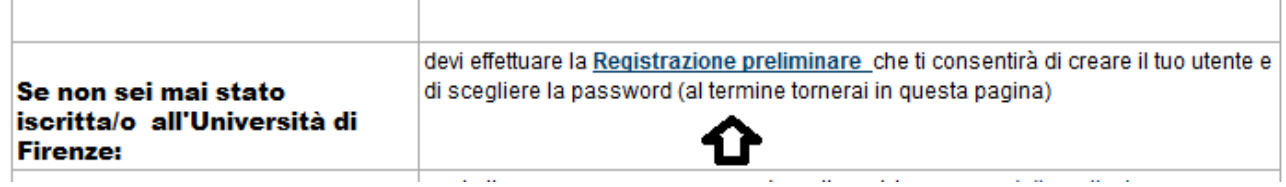

<https://studenti.unifi.it/AddressBook/ABStartProcessoRegAction.do>

Una volta avuto accesso all' "Applicativo Gestione Carriera Studente"

1. Selezionare l'ultima carriera effettuata o in corso (in caso di unica carriera svolta presso Unifi la schermata si aprirà in automatico) e accedere al menu tramite le tre stanghette sulla destra della schermata

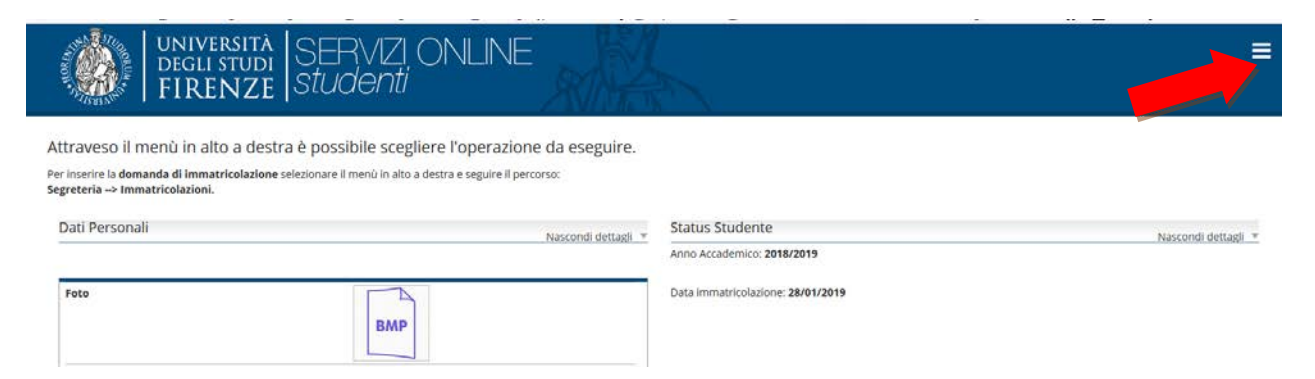

# 2. **Selezionare "Segreteria" >> "esami di stato**"

## **Primo step**, la scelta del concorso:

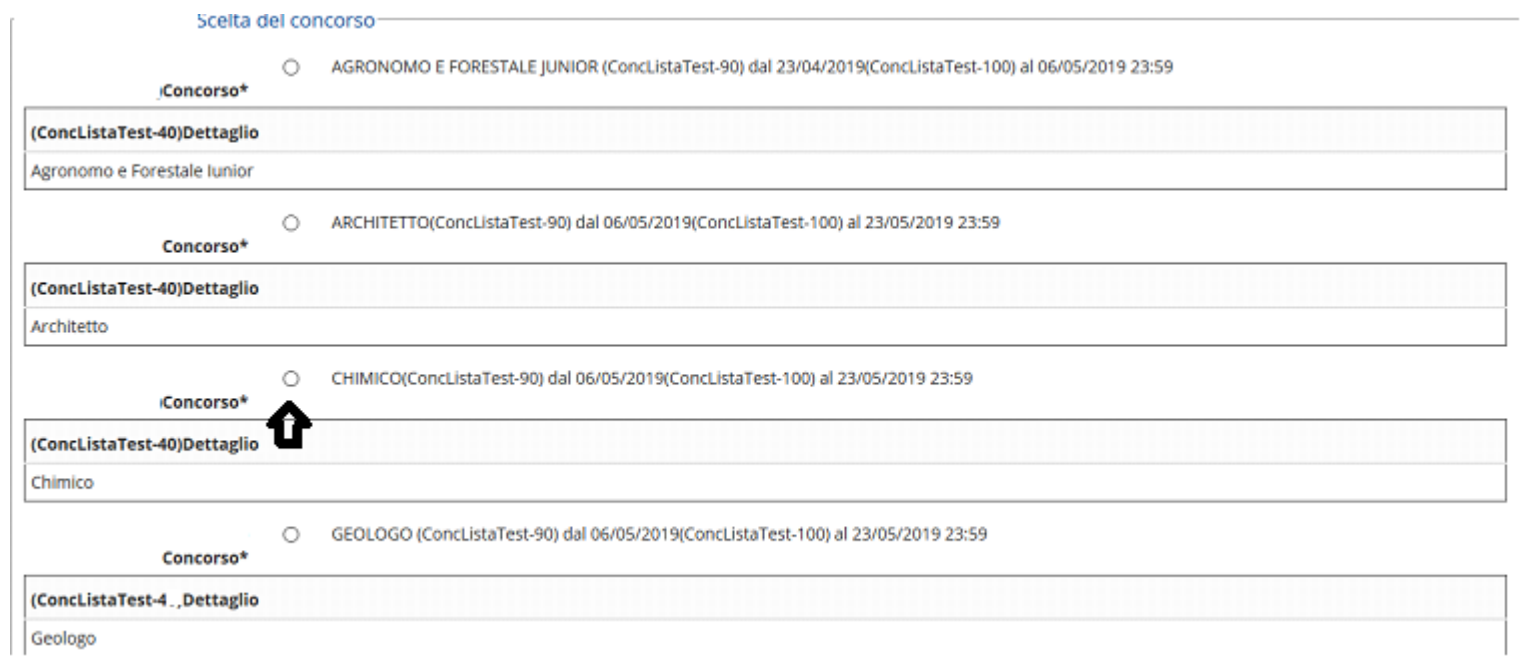

## Nella schermata successiva viene effettuato il riepilogo della scelta e chiesto un'ulteriore conferma:

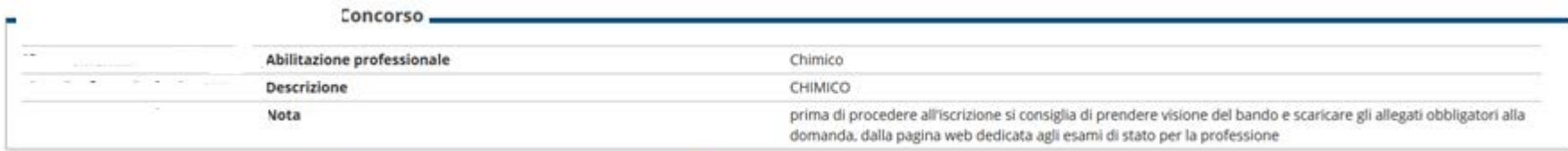

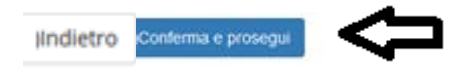

**Secondo step**, documento di identità

Qui apparirà il documento presentato in una procedura precedente oppure "nessun documento":

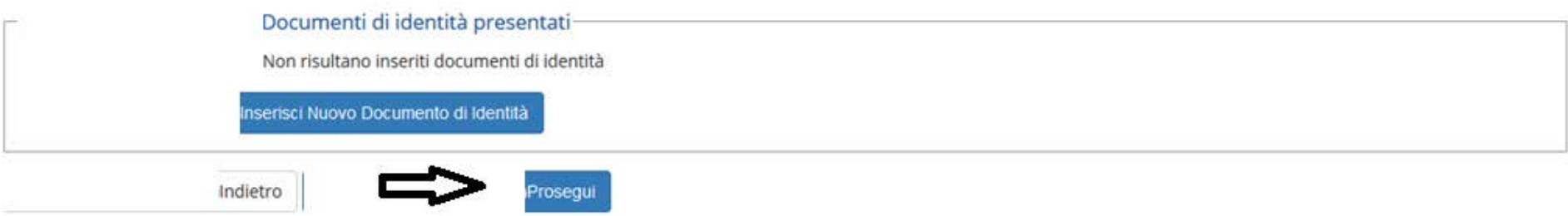

Nel caso non si fosse già presentato un documento viene chiesto l'inserimento dei seguenti dati:

#### Documenti di identità

In questa pagina viene visualizzato il modulo per l'inserimento o la modifica dei dati del documento d'identità

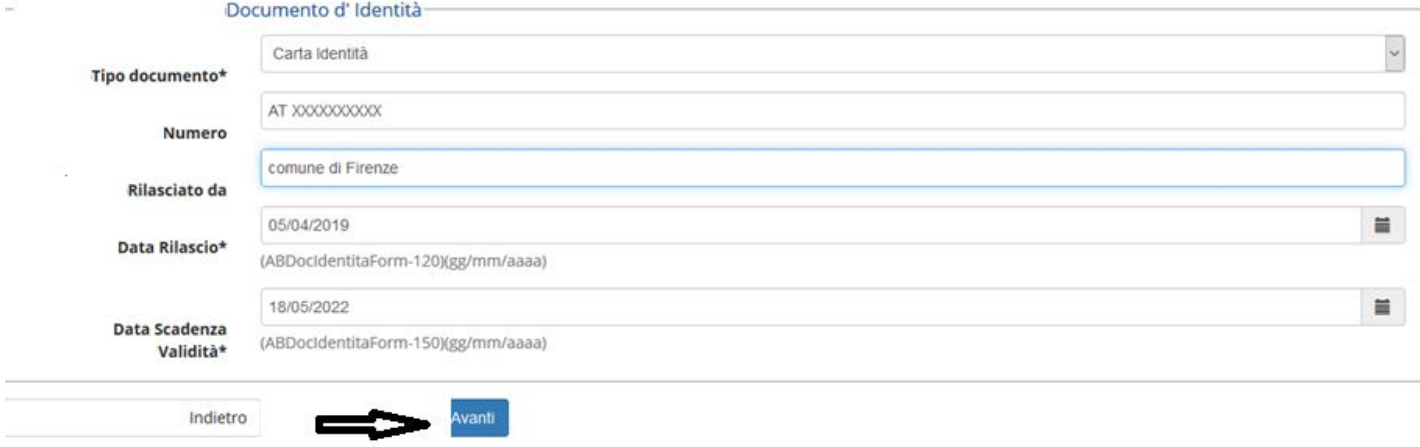

Nella schermata successiva viene richiesta la conferma dei dati inseriti e poi chiesto l'upload della scansione del documento di identità:

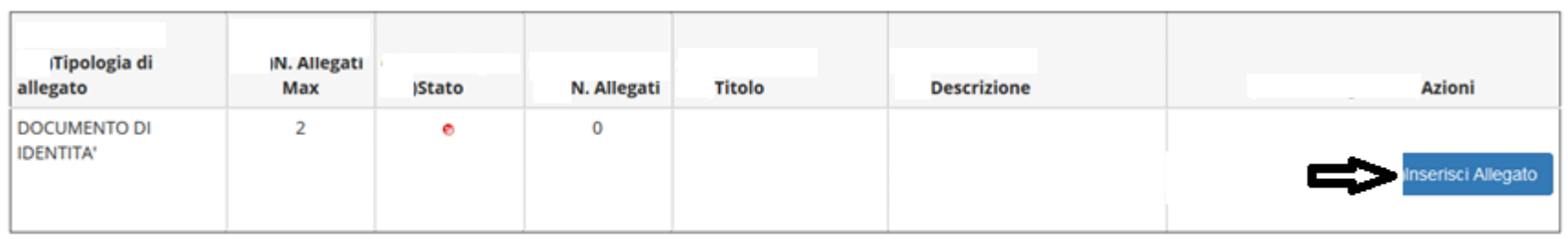

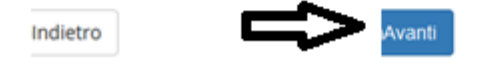

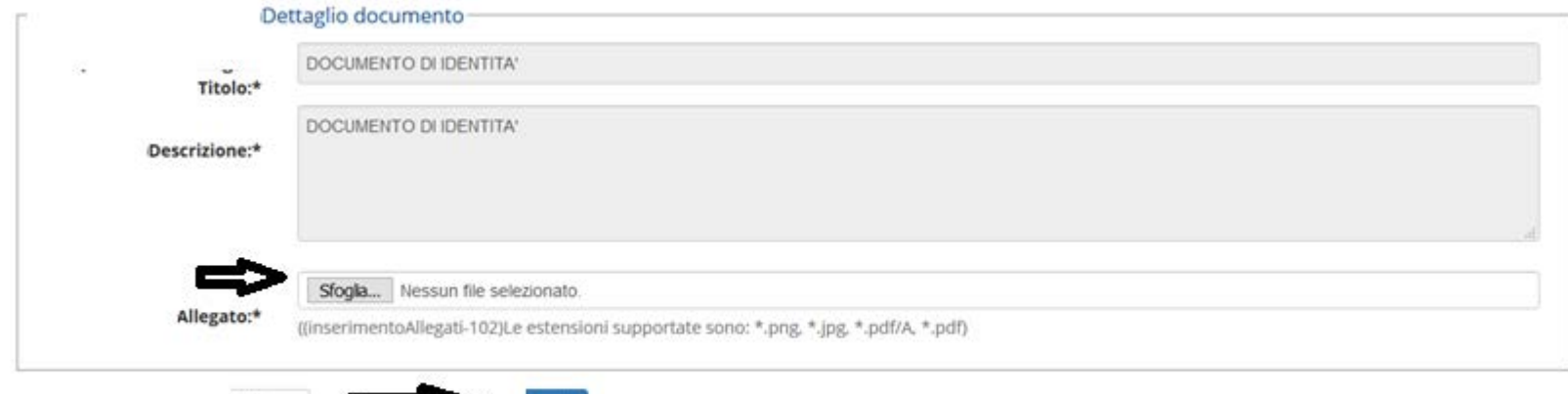

**Terzo step**, dichiarazioni:

Indietro

È richiesto di dichiarare la presa visione del bando (visionabile d[ahttps://www.sc-saluteumana.unifi.it/cmpro-v-p-398.html](https://www.sc-saluteumana.unifi.it/cmpro-v-p-398.html) nelle rispettive pagine delle 2 professioni ) ed eventuali richieste di ausili per lo svolgimento delle prove (solo per gli aventi diritto) :

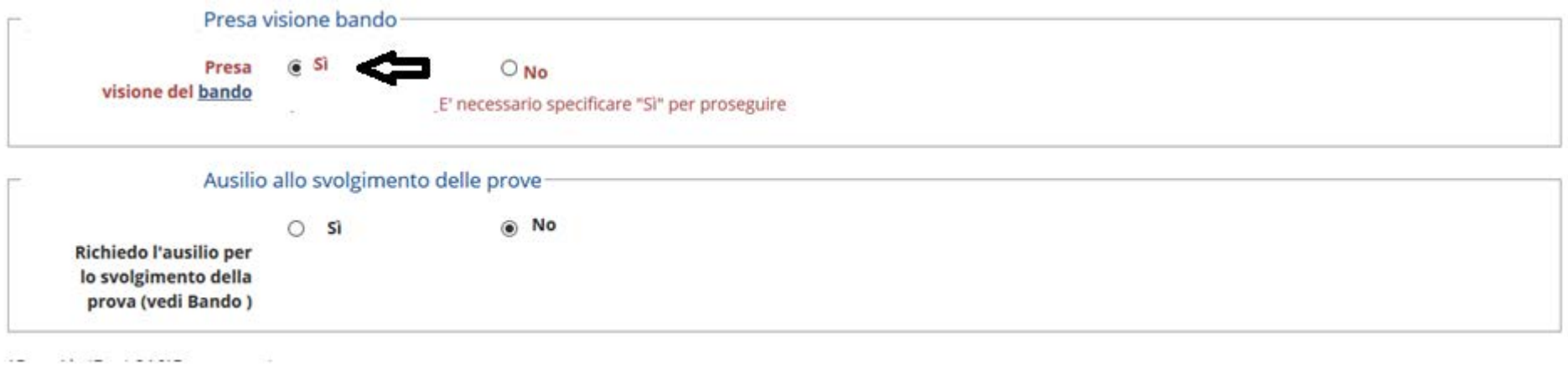

Nelle schermate successive si fornisce alcune informazioni sulle prove:

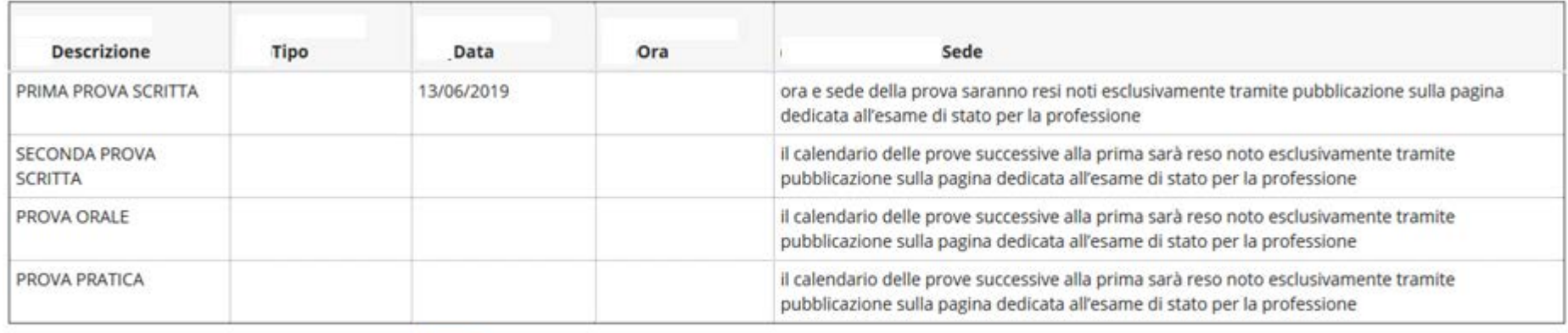

**IIndietro** 

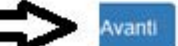

e viene fatto un ulteriore riepilogo delle scelte precedenti

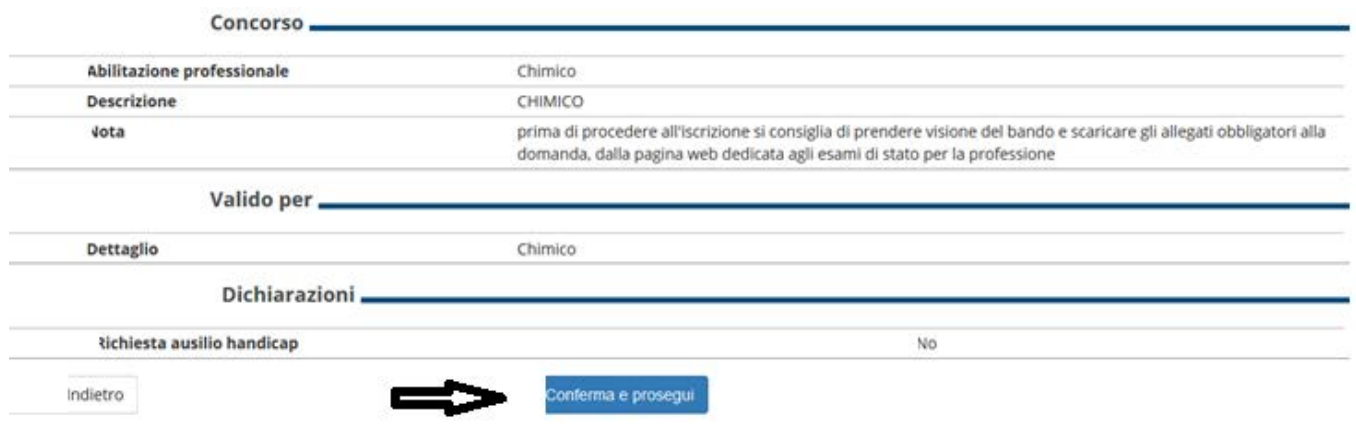

## **Quarto step:**titoli di accesso

In questa schermata si trovano i titoli ammissibili oppure viene chiesto la loro dichiarazione agli studenti che non si siano laureati presso il nostro Ateneo

La spunta verde rappresenta il possesso di uno dei titoli richiesti

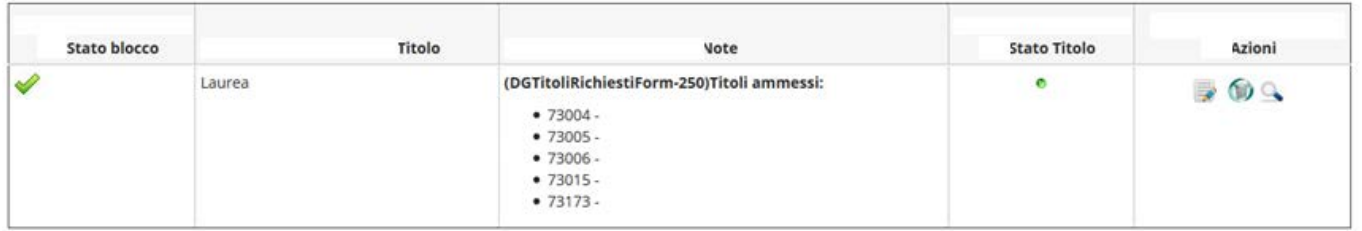

#### Opzione 2:

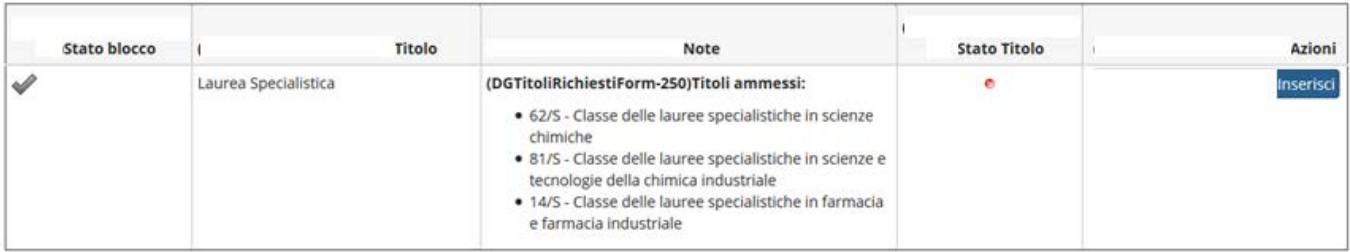

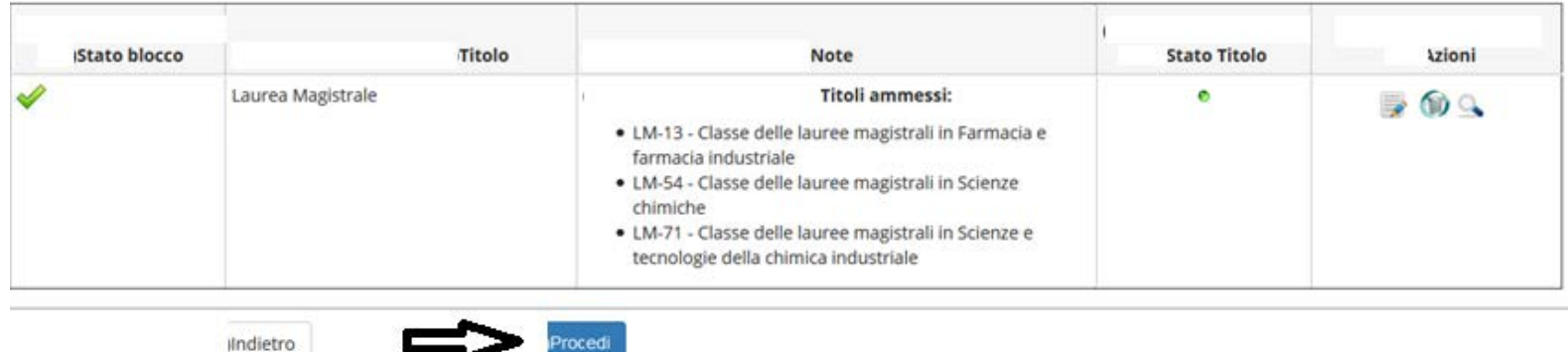

Successivamente viene richiesto di spuntare la combinazione dei titoli di accesso richiesti per l'ammissione all'esame (**ESCLUSIVAMENTE** in certi casi possono esser più di uno)

**Quinto step**,upload degli allegati obbligatori :**E' SEMPRE PREVISTO DI DOVER ALLEGARE LA TASSA GOVERNATIVA** In questa pagina è obbligatorio allegare il modulo scaricato nelle precedenti sezioni, correttamente compilato.

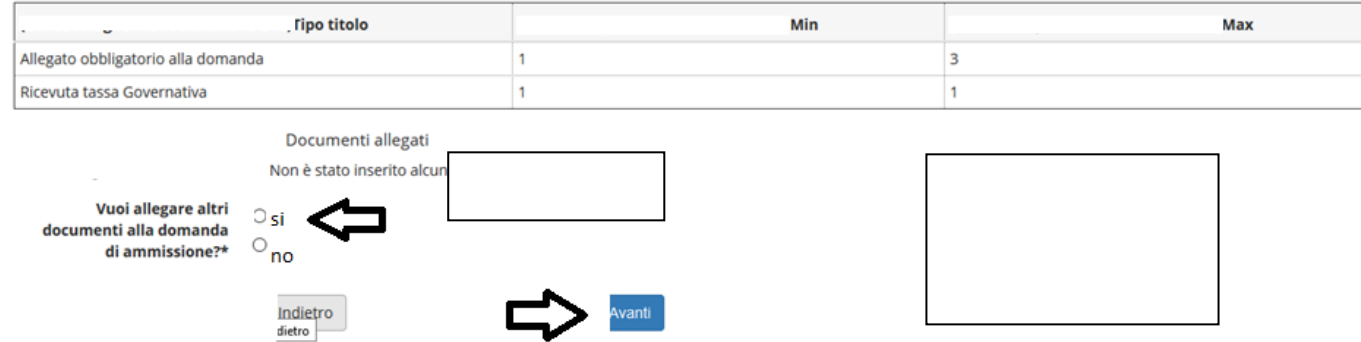

Per l'Esame di stato per Odontoiatra è previsto anche un allegato obbligatorio per procedere è necessario rispondere **SI**

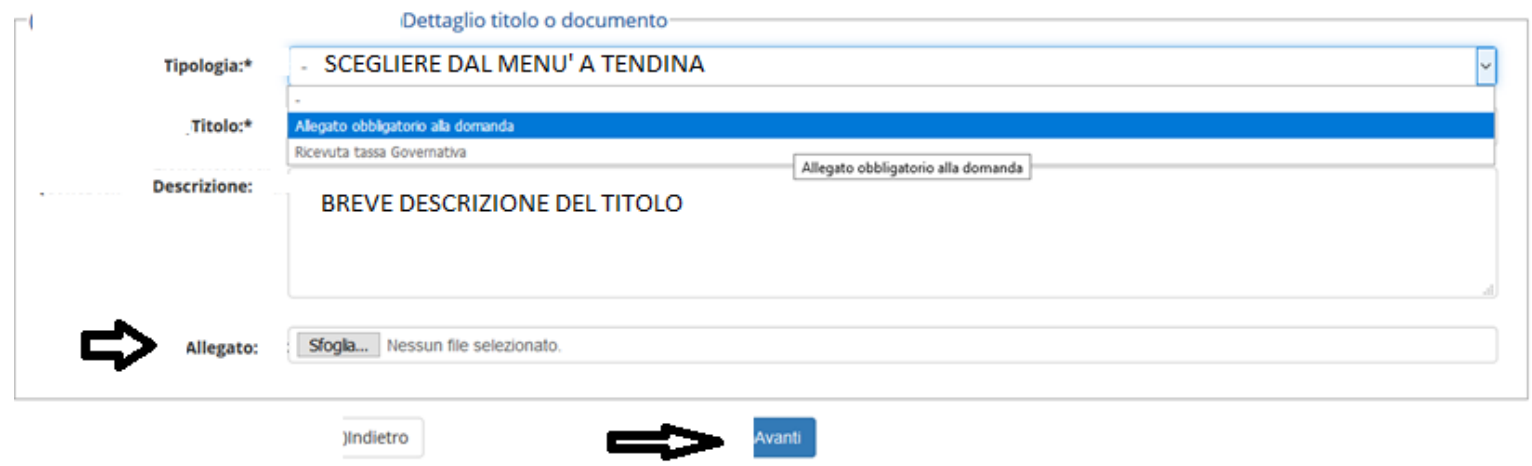

N.B. la procedura deve essere svolta due volte, una per l'allegato obbligatorio alla domanda e una per la ricevuta

A questo punto nelle schermate successive viene fatto un riepilogo delle scelte precedenti

#### Conferma scelta concorso

Verificare le informazioni relative alle scelte effettuate nelle pagine precedenti.

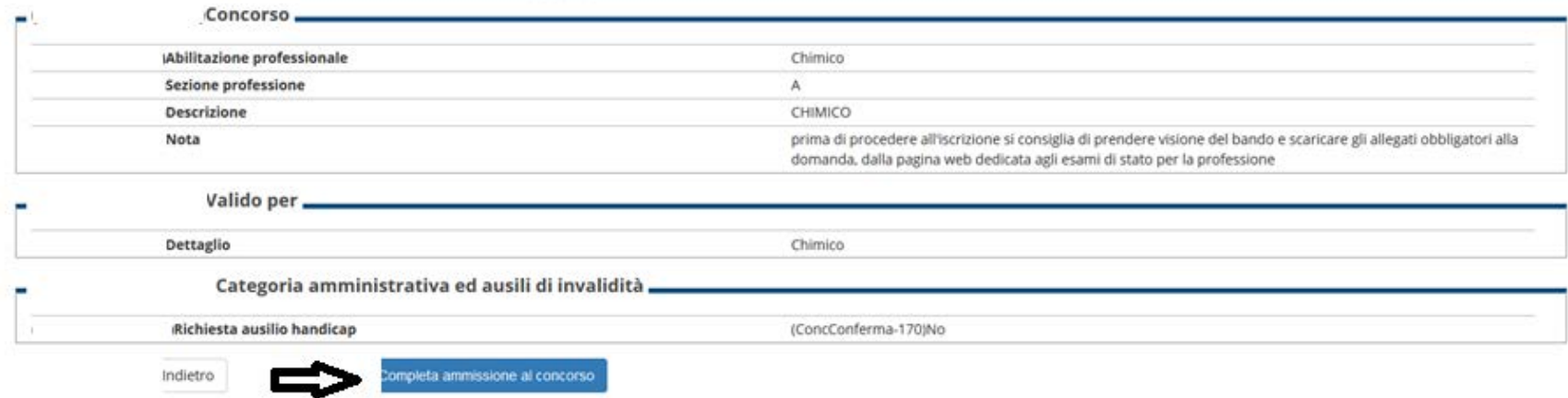

## Quindi cliccando

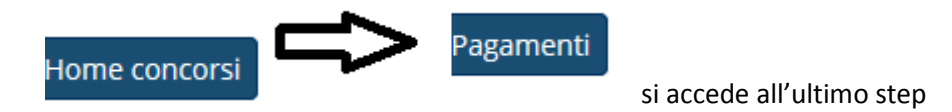

**Sesto step**, pagamento tassa di ammissione: (al posto del rettangolo nero per gli ex studenti ci sarà la matricola al posto del rettangolo arancio : l'importo da pagare

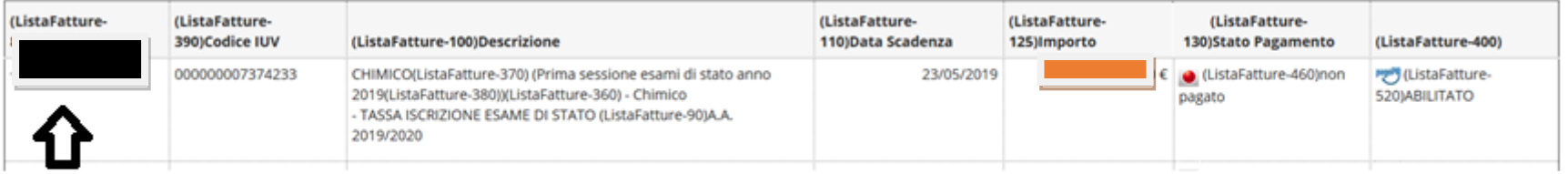

per accedere al MAV